Amt für Kultur **Kantonsbibliothek Vadiana**

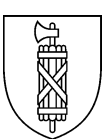

# **Anleitung zur Nutzung von PressReader**

Stand: 18. September 2023

*Hinweis: Die verwendeten Screenshots können von der aktuellen Ansicht abweichen.*

#### **Internet-Browser**

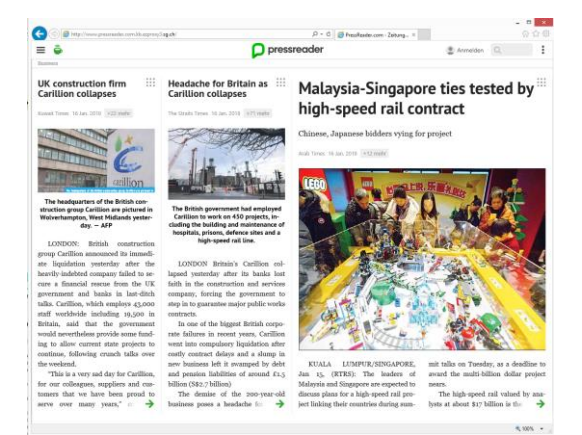

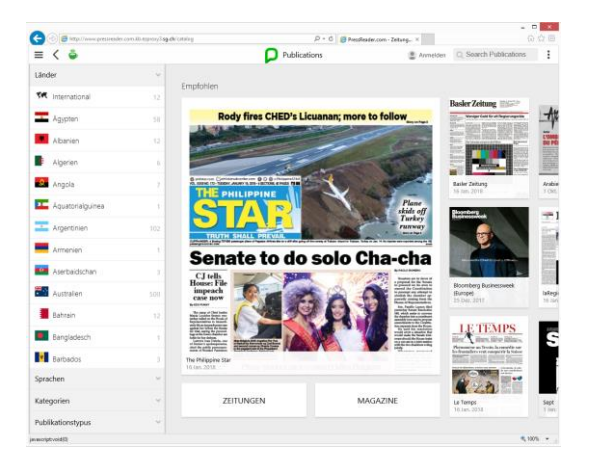

**App**

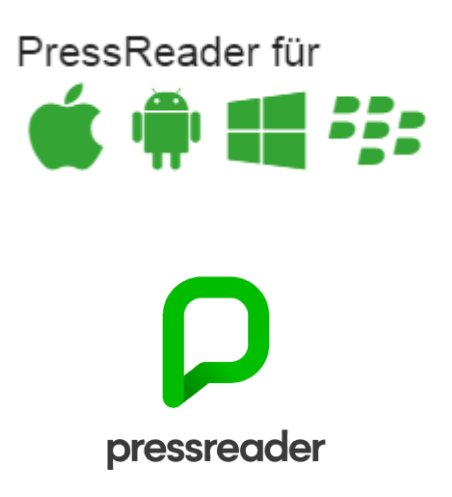

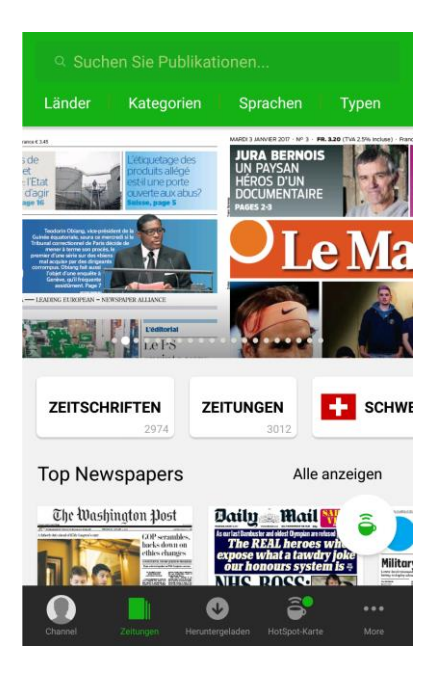

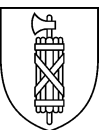

#### **Inhaltsverzeichnis**

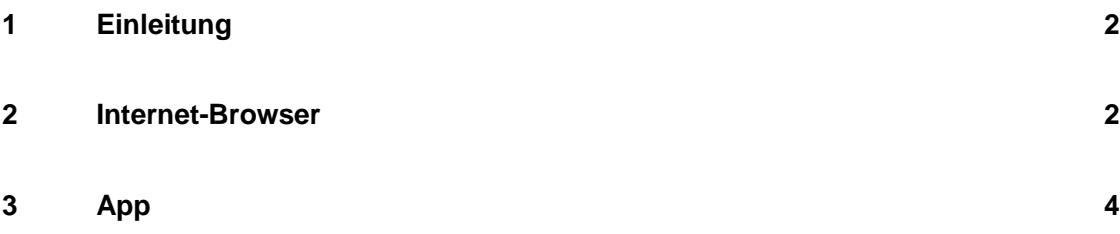

## <span id="page-1-0"></span>**1 Einleitung**

PressReader bietet Ihnen über 7'000 Tageszeitungen und Zeitschriften aus 100 Ländern und in 60 Sprachen. Dieses Angebot steht allen aktiven Bibliotheksbenutzerinnen oder -benutzern der Bibliothek Hauptpost / Kantons- und Stadtbibliothek St. Gallen ortsunabhängig zur Verfügung. Die beiden Möglichkeiten, die Ihnen dazu zur Verfügung stehen, werden untenstehend beschrieben.

## <span id="page-1-1"></span>**2 Internet-Browser**

Sie können Zeitungen und Zeitschriften online mit einem Internet-Browser auf dem PC, Notebook oder Tablet lesen.

Suchen Sie dazu im Bibliothekskatalog [\(www.recherche.sg.ch\)](http://www.recherche.sg.ch/) nach *PressReader* und öffnen Sie die Detailansicht des passenden Treffers. Hier klicken Sie auf den grün hinterlegten Link im Abschnitt *Online* (unten rot eingerahmt) - *Onlinezugriff für Benutzerinnen und Benutzer der Kantons- und Stadtbibliothek St.Gallen*

Screenshot zur Suche von *PressReader* im Bibliothekskatalog

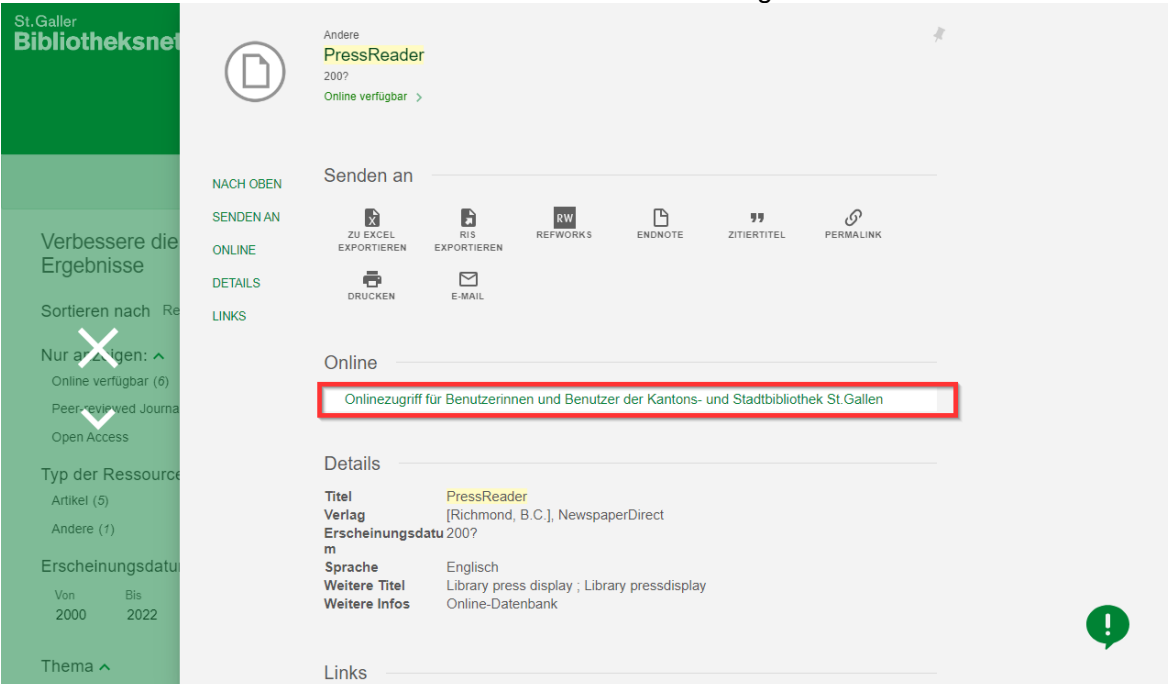

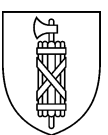

Alternativ können Sie auch direkt auf folgenden Link klicken: <http://auth.kb.ezproxy3.sg.ch/login?url=http://www.pressreader.com>

Geben Sie anschliessend Ihre Ausweis- oder Benutzernummer und Ihr Passwort ein. Indem Sie die Benutzungsbestimmungen akzeptieren und auf *Anmelden* klicken, gelangen Sie auf die Website von PressReader.

Screenshot zur Anmeldung mit Ausweis- oder Benutzernummer und Passwort

#### Digitale Angebote der Kantons- und Stadtbibliothek St.Gallen

Anmelden

<span id="page-2-0"></span>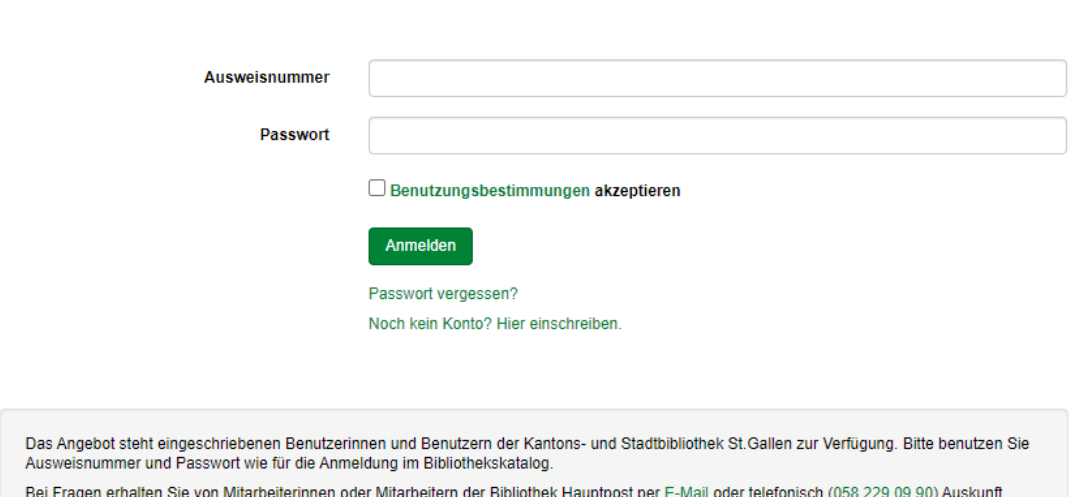

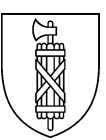

## **App**

Laden Sie Zeitungen und Zeitschriften mit der kostenlos verfügbaren App *PressReader* herunter, um Sie auf Ihrem Tablet oder Smartphone lesen zu können.

Sie können sich grundsätzlich in der App ebenfalls mit Ihrem Bibliotheks-Login anmelden. Wählen Sie dazu die Anmeldeoption *Bibliotheken & Gruppen*. Suchen Sie nach St.Gallen und geben dann Ihre Ausweisnummer und Ihr Passwort ein. (Screenshot unten links)

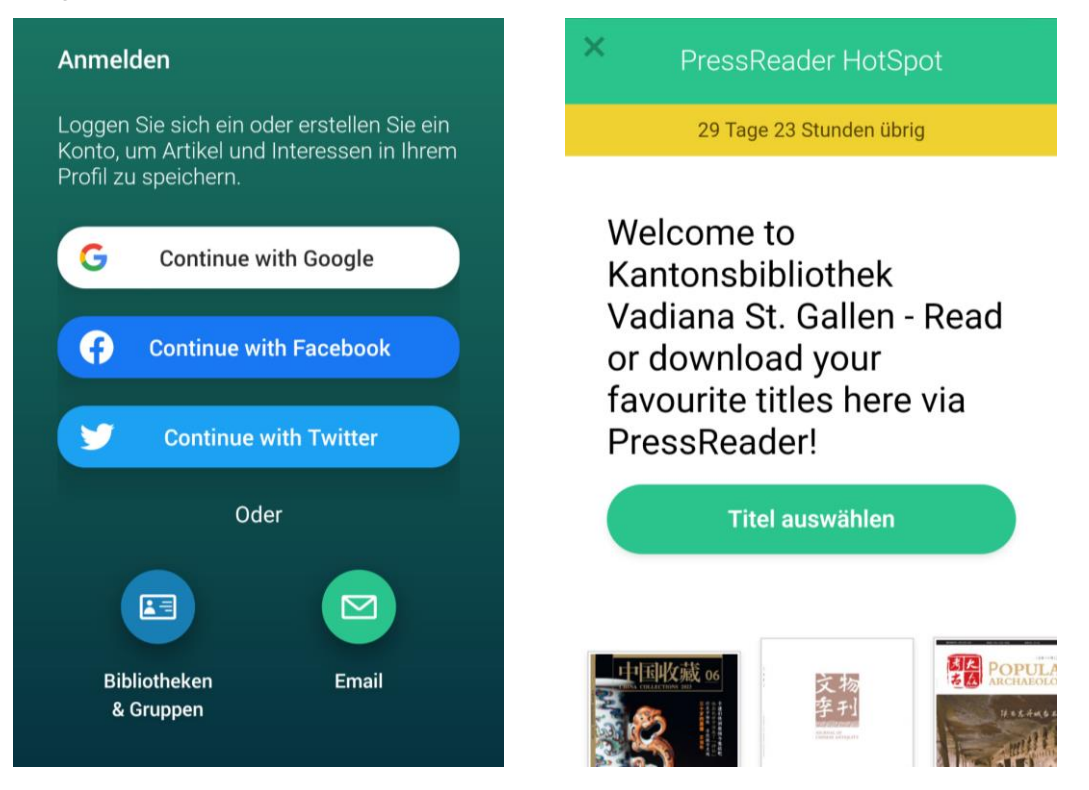

Bei der ersten Anmeldung in der App werden Sie aufgefordert sich mit Name und Mailadresse zusätzlich zu registrieren. Diese Registrierung in PressReader ist kostenlos, wird für die Nutzung der App aber vorausgesetzt. Diese Registrierung erlaubt es dafür auch, dass Sie in PressReader persönliche Merk- / Leselisten anlegen können.

Nach erfolgreichem Login bzw. bei jedem anschliessenden Start der App wird Ihnen ein Fenster angezeigt, welches eine Gültigkeitsdauer angibt (Screenshot oben rechts). Diese Gültigkeitsdauer bezieht sich auf die Aktivierung der App und dem letzten, direkten Login auf der Webseite von PressReader. Teilweise verlängert sich die Gültigkeit automatisch. Sollte Sie ausgelaufen sein, melden Sie sich aus der App ab. Melden sich wie oben beschrieben direkt auf der Webseite [www.PressReader.com](http://www.pressreader.com/) als Bibliothekskunde an und melden sich anschliessend auch wieder in der App an.

Wird eine Zeitschrift geöffnet wird diese im Hintergrund direkt heruntergeladen. Achtung wegen der verbrauchten Mobildaten. Heruntergeladene Titel sind mit einem grünen Häckchen gekennzeichnet und finden sich unter dem Reiter *heruntergeladen* (Screenshot unten links). Dort können sie auch vom Gerät wieder gelöscht werden.

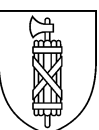

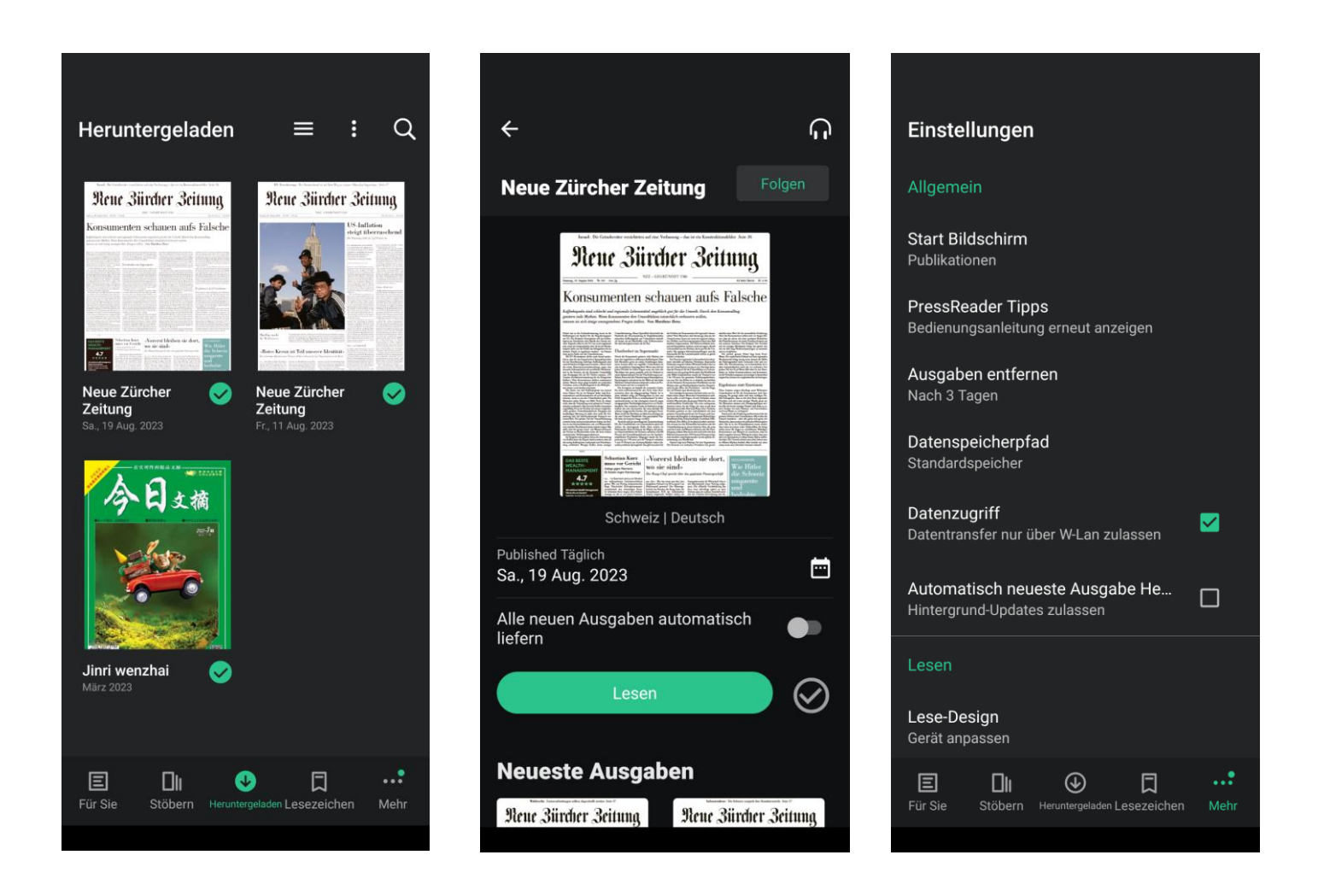

In der Hauptansicht einer Zeitschrift, hier die NZZ als Beispiel, kann die Einstellung gewählt werden, dass neue Ausgaben automatisch heruntergeladen werden. Via das Datum bzw. das kleine Kalendersymbol kann zu älteren Ausgaben gewechselt werden. (Screenshot oben Mitte)

In den Einstellungen der App (unter der Option *Mehr*) finden sich die Möglichkeiten den Speicherort und die Speicherdauer der heruntergeladenen Ausgaben anzupassen. Sowie die wichtige Einstellung, dass die Daten nur via eine WLAN-Verbindung getätigt werden. (Screenshot oben rechts)